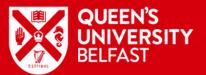

## PREPARING FOR A RESPONDUS LDB EXAM

OPERATIONAL GUIDELINES SUMMARY FOLLOW THESE STEPS TO ENSURE YOU ARE FULLY PREPARED TO ADMINISTER YOUR CANVAS/RESPONDUS LOCKDOWN BROWSER (LDB) EXAM

## STEP1

Review the complete list of <u>Operational Guidelines</u> to familiarise yourself with the full process and responsabilities.

#### **STEP 2**

Agree any changes to your assessment, if required, with Academic Affairs.

### **STEP 4**

Submit a request to the DLSSS team for the Respondus tool to be enabled in your course: <u>Respondus LDB request form</u>.

## STEP 6

Create your exam questions in a Canvas 'Question Bank'. Have these reviewed by an External Examiner.

## **STEP 3**

Contact the Exams Office for guidance on possible exam locations, dates and times.

# **STEP 5**

Receive training materials from the VLE Pedagogy Support team. If needed, <u>arrange a consultation</u> to discuss relevant approaches to assessment.

#### **STEP 8**

Give your students an ungraded Respondus LDB quiz prior to the real exam to ensure all settings are correct. Introduce <u>this</u> <u>student guide</u> to students.

# **STEP 10**

Your exam can now take place on Canvas using Respondus LockDown Browser.

### STEP 7

Set-up your Canvas quiz and apply the Respondus LDB settings using the advice in <u>this staff guide</u>.

# STEP 9

Contact Information Services one week before the exam to request that the computers and hardware are checked.